### **Student's Test Attempt Failed to Grade Answers**

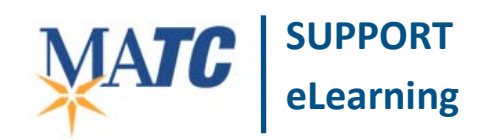

## **Issue Description Issue**

When a student submits a test with *objective questions* (i.e. multiple choice etc.) for grading, but there has been a disruption in student's Internet connectivity while the submission process was still running, the test will fail to grade itself completely. For example, this may happen when a WiFi signal is weakened or reset, or with a loosened or suddenly disconnected and reconnected Ethernet cable.

The Full Grade Center will display a "Needs Grading" in icon in place of a test score for the student's test attempt.

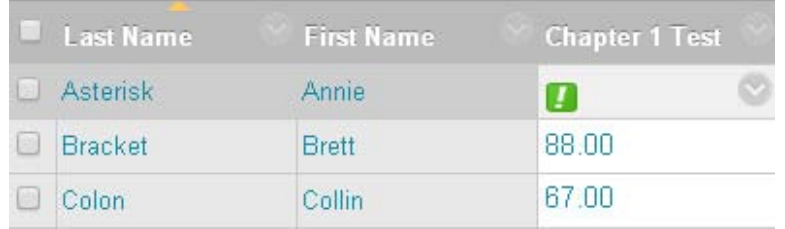

When reviewing the student's submitted test attempt, the instructor will notice that the student's answers are marked with a yellow "warning" symbol  $\Box$  and the point value boxes associated with each question contain a dash. Adding point values to the empty point boxes and clicking submit does not actually grade the test.

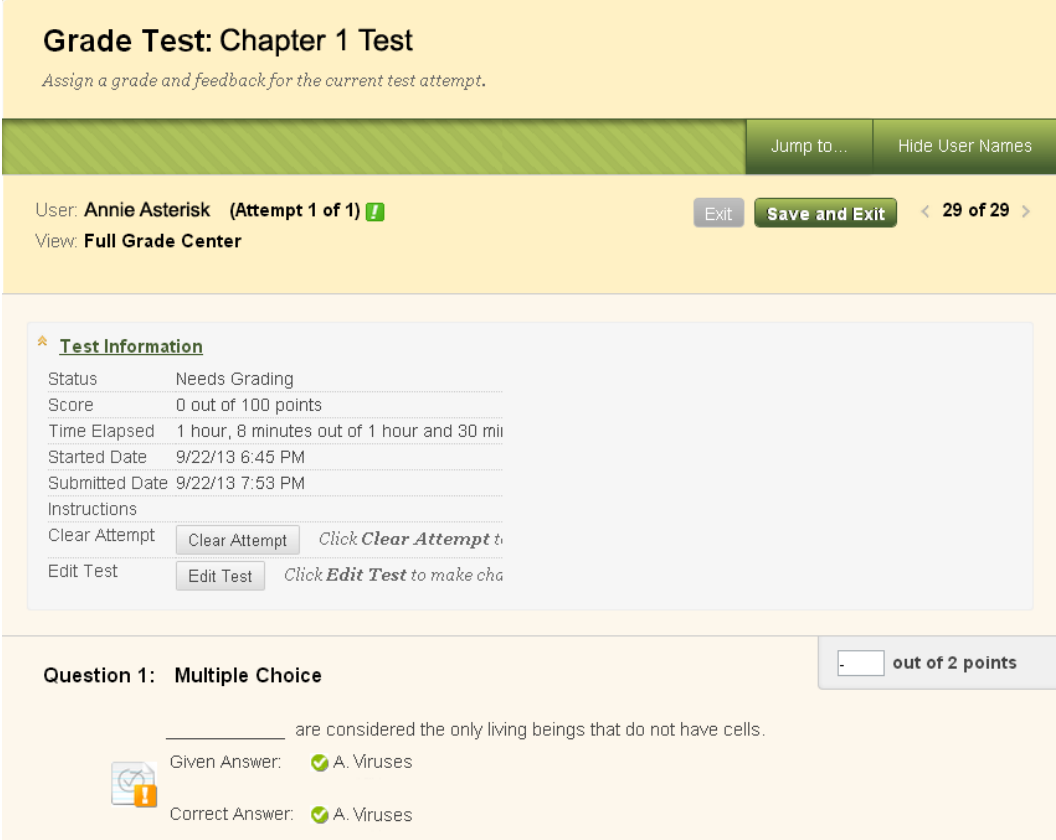

# **Recommended Action**

The instructor can force the system to grade the student's test attempt through this two-stage process:

### **Step 1: Make Blackboard Display the Student's Test as Being "In Progress".**

- 1. In the Full Grade Center, go to the test's column. Roll your mouse over the head of the column, click the gray arrow button. Choose "Grade Questions".
- 2. On the "Grade Questions" page, click on any one question's "responses" link (ie. the underlined number).
- 3. On the "Question Responses" page, search for the student's response to the question. Click the response's "Edit" button.
- 4. A small form will appear. Remove the number that appears there and type the number back in. Click the form's "Submit" button. Now, go back to Full Grade Center.

What this should do is change the student's "Needs Grading" test icon into the "In Progress" test icon in the Full Grade Center. This should allow you the ability to submit the student's test for grading when you are viewing the student's test attempt.

#### **Step Two - Submit the Test Attempt for Student**

- 1. In the Full Grade Center, roll your mouse over the student's grade cell for the test. Click the gray arrow button that appears in the cell. From the menu that appears, click the test attempt that is listed.
- 2. The student's test attempt should appear. Click the "Test Information" link at the top of the test. There should be a button to "Submit" the student's test on her behalf. Click it.
- 3. The system should grade the test as it would normally.